# Allow students to write in a document or add material to a folder. Change of permissions in general.

## Target audience:

- Lecturers
- **Administration**

This guide provides information on how to change students' editing possibilities/access to a document (Word) or folder (Folder). Please note that, this guide refers to documents or folders that are uploaded to itslearning. If you use sync with Office 365, students can't do not get the same editing options. See the guide 'Add files to your course' for more information about syncing with Office 365.

The principles for changing student editing options for other course elements (resources and activities) are broadly the same as for documents and folders. Therefore, this guide can also be useful if you want to change settings for other course elements.

## Content

Step 1: Settings in general

Step 2a: Allow *all* students to write in a Word document

Step 2b: Allow *selected* students or groups to write in a Word document

Step 3: Change permission at folder-level

Step 3a: Allow *all* students to add resources and activities to a folder

Step 3b: Allow *selected* students or groups to add resources and activities to a folder

## Step 1: Settings in general

To change the permissions of a resource or activity, select one of the following icons:

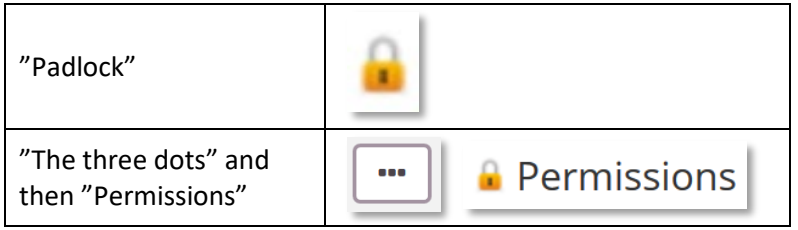

You must decide whether to change permissions for a specific role or selected participants and/or groups. See the overview on the next page.

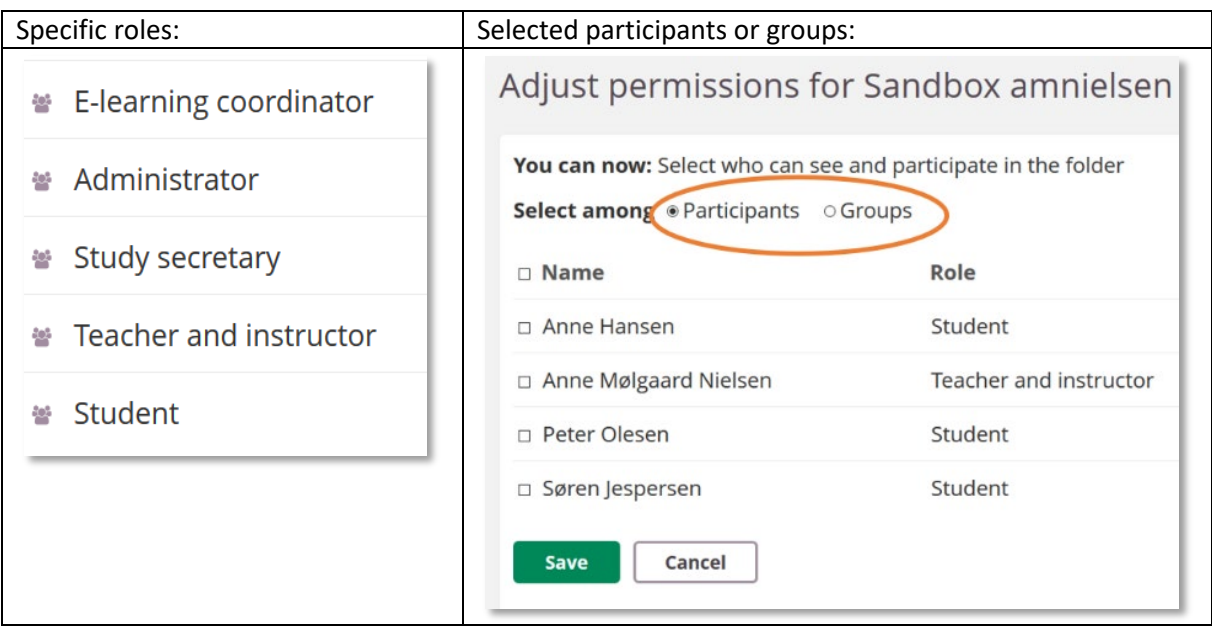

## Step 2a: Allow *all* students to write\* in a Word document

*\*Please note that students will have access to both edit, replace, and delete the document. Documents in itslearning are not tracked, and therefore it is not possible to access earlier versions of a document. Deleted documents will be found for 90 days in the course trash can.*

Select the menu item *Resources* and then the 'padlock' next to the document you want students to be able to type in.

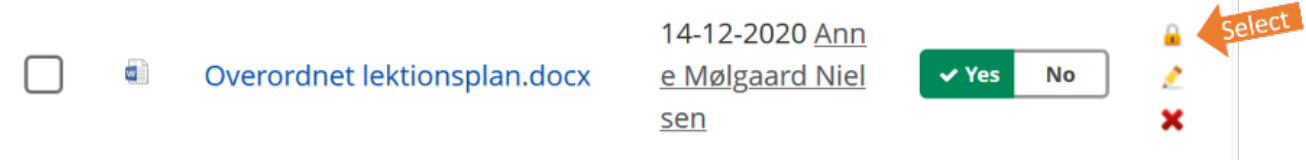

#### Select "the 3 dots" and then "Edit permissions (advanced)":

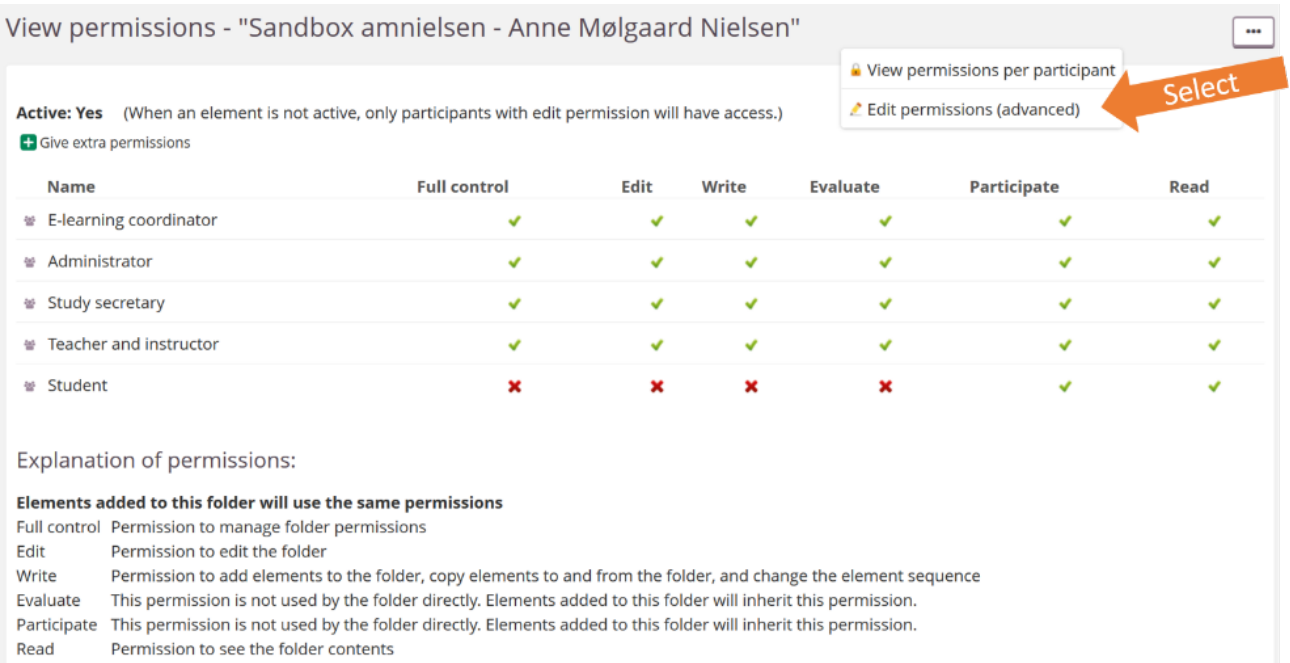

### Give the *Student* role permission to *Edit* (1) and *Save* the setting (2):

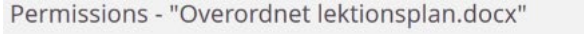

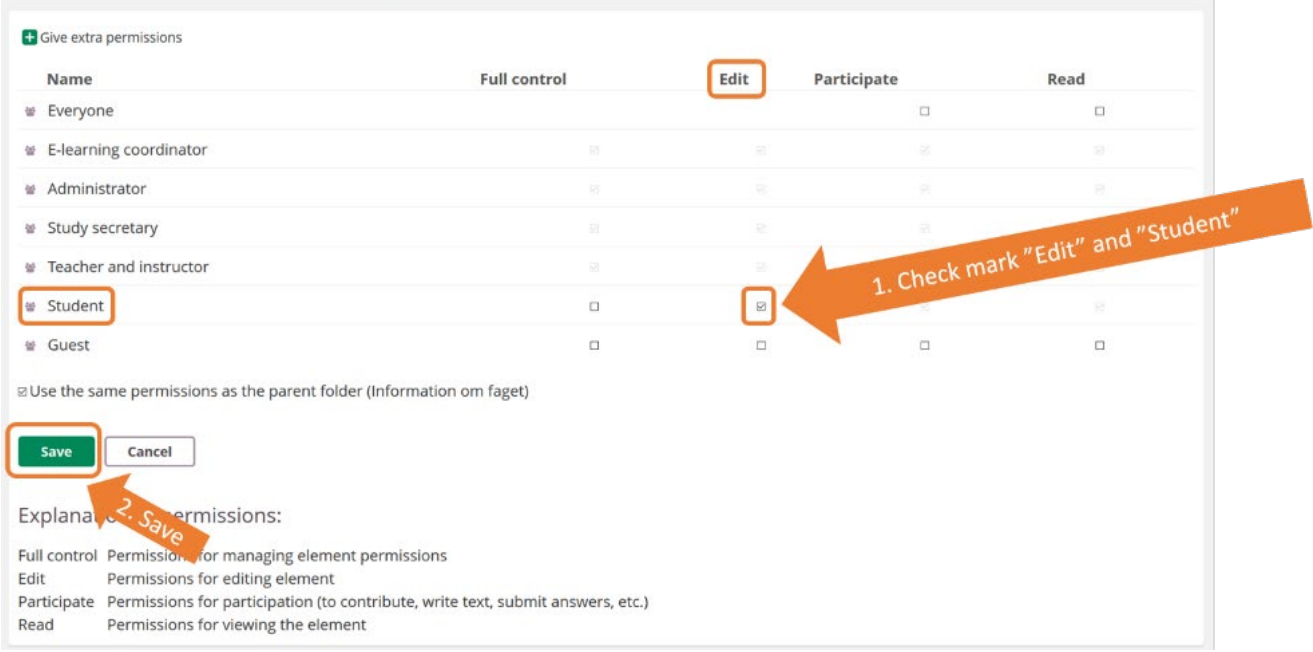

## **Explanations for "permissions":**

- 1. Edit: Students can read, download and edit, replace, and delete the document
- 2. Participate + Read: Students can read and download the document.

## Step 2b: Allow *selected* students or groups to write\* in a Word document

*\*Please note that students will have access to both edit, replace, and delete the document. Documents in itslearning are not tracked, and therefore it is not possible to access earlier versions of a document. Deleted documents will be found for 90 days in the course trash can.*

Select the menu item *Resources* and then the 'padlock' next to the document you want the selected students or groups to type in.

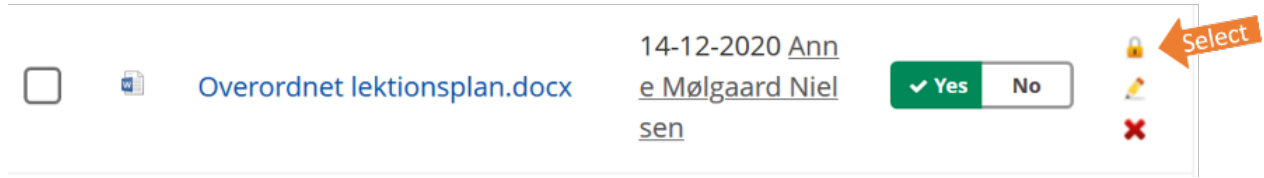

#### Select "Give extra permission":

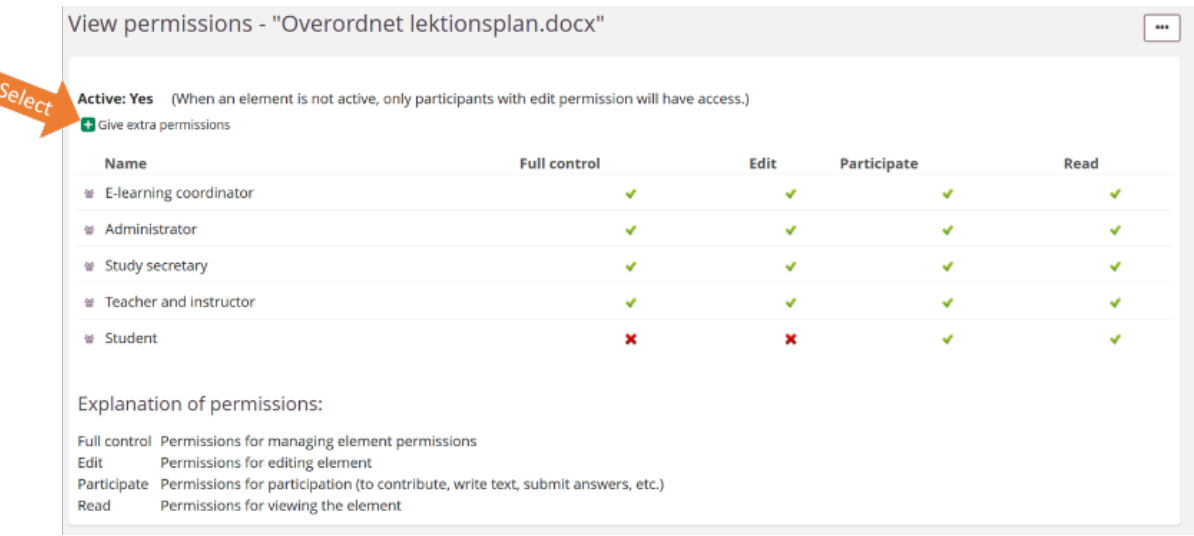

#### ...And check mark *Participate* (1) – and then select *Next* (2):

## Grant extra permissions to Overordnet lektionsplan.docx - Step 1 of 2

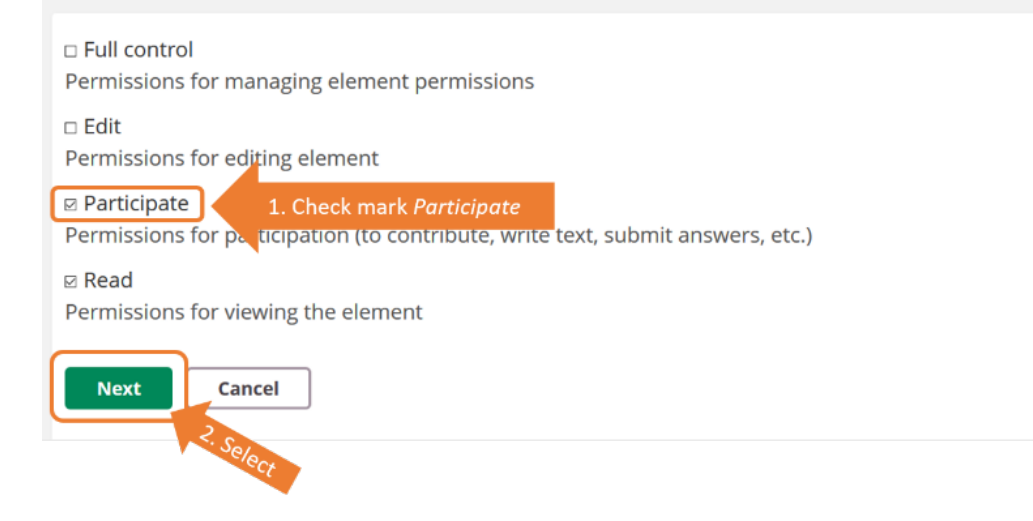

### **Explanations for "Permissions":**

- 1. Edit: Students can read, download and edit, replace, and delete the document
- 2. Participate + Read: Students can read and download the document.

Next, choose whether you want to give selected *Participants* or selected *Groups* the additional permissions for the document (1), check mark the appropriate *Names* (2), select *Add* (3) and then *Complete (4)*.

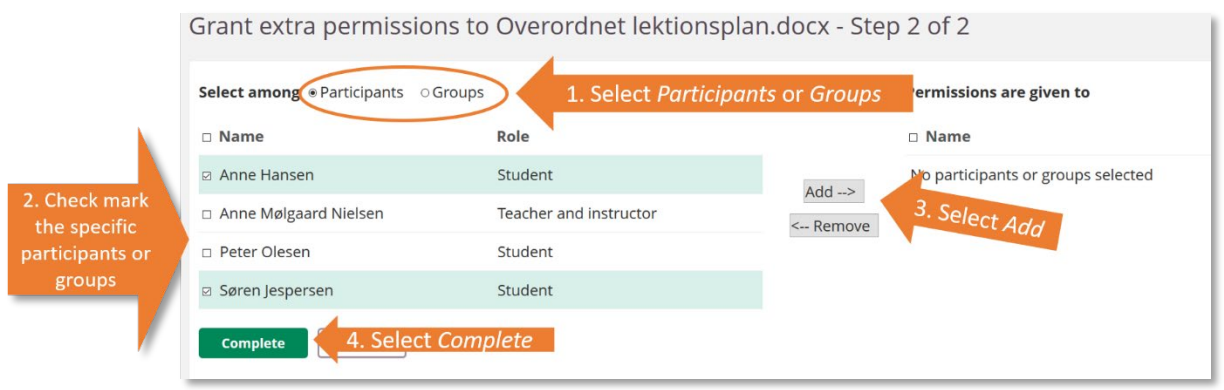

## Step 3: Change permissions at folder-level in general

First of all, you need to decide students should be allowed to do.

### **Explanation for "permissions"**:

- 1. Edit: Students can edit (*Title, Description, Set Time span)* and delete the main folder
- 2. Write: Students can add and delete *Resources* and *activities* in the main folder
- 3. Evaluate: Students can see detailed information about activities located in the main folder, such as *Tests* (including test results from other students), see the status of *Task* for all students, see reports in relation to the *Discussion Board*
- 4. Participate: Students can participate in the activities created in the folder e.g. test, discussion board
- 5. Read: Students can see the resources and activities created in the folder

Reference is made to Appendix 1 if a more detailed overview is requested as to what you give permission to, if you check mark either:

- Edit
- Write
- Evaluate

Step 3a: Allow *all* students to add\* resources and activities to a folder *\*Please note that rights are also granted to delete resources and activities, etc.*

Select the menu item *Resources* and then the 'padlock' next to the folder that you want the students to be able to add resources and/or activities to.

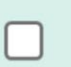

 $\blacksquare$ 

Information om faget

05-03-2021 Anne Møl gaard Nielsen

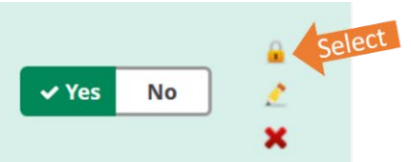

## Select "the 3 dots" and then "Edit permissions (advanced)":

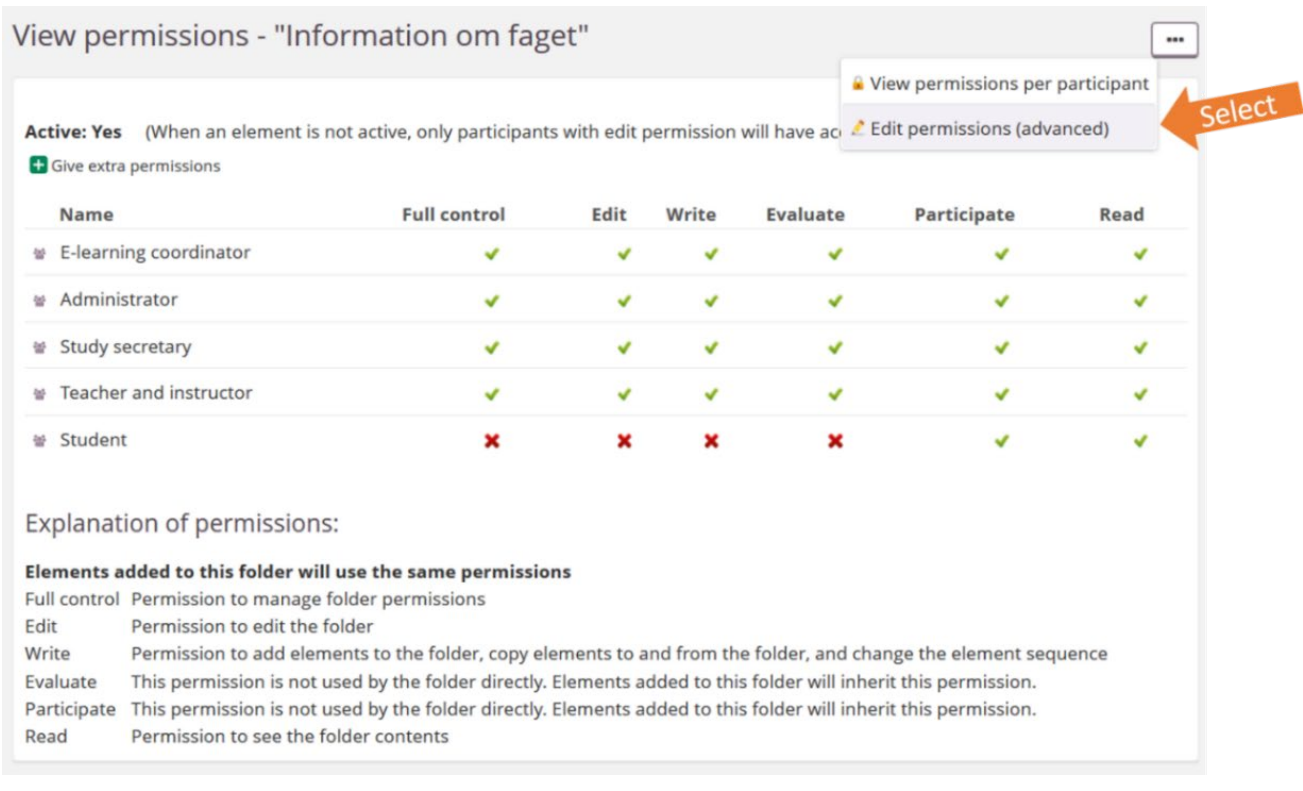

### Give the *Student* role permission to *Write* (1) and then *Save* the setting (2):

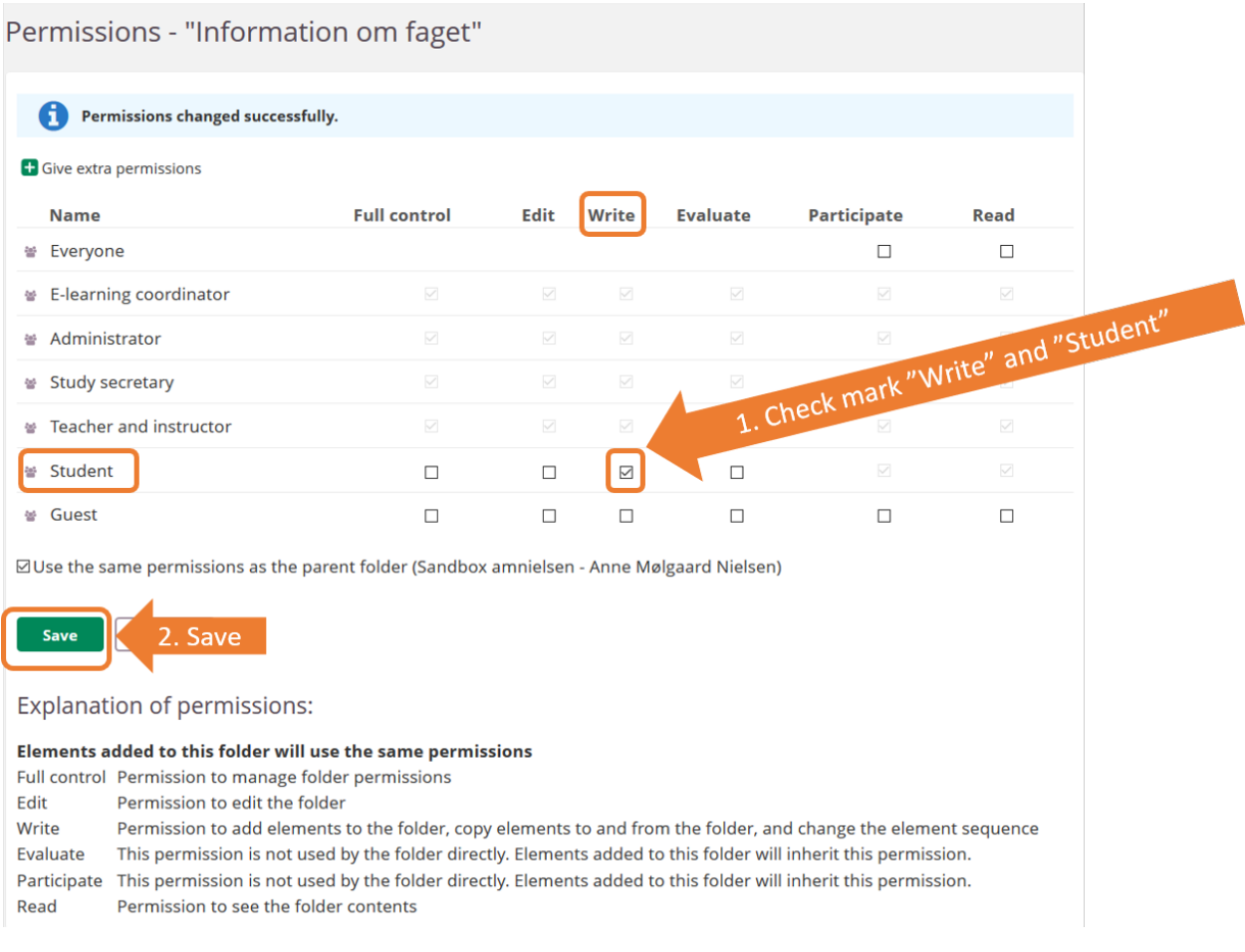

## Step 3b: Allow *selected* students or groups to add\* resources and activities to a folder *\*Please note that rights are also granted to delete resources and activities, etc.*

Select the menu item *Resources* and then the 'padlock' next to the folder that you want selected students or selected groups to be able to add resources and/or activities to.

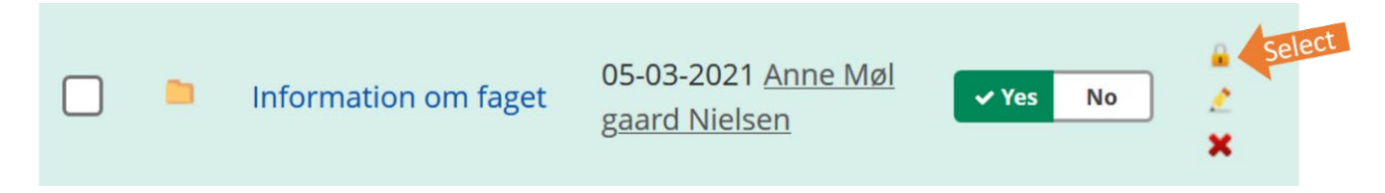

#### Select "Give extra permission"

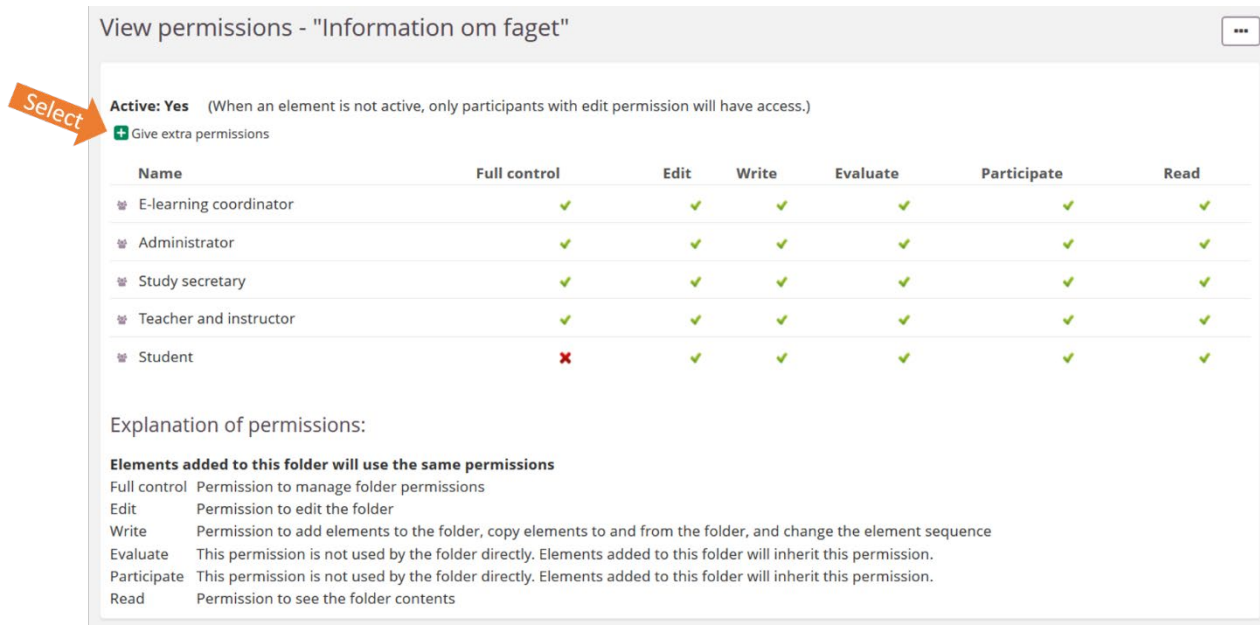

### Check mark *Write (1), Participate* (2) – and then select *Next* (3):

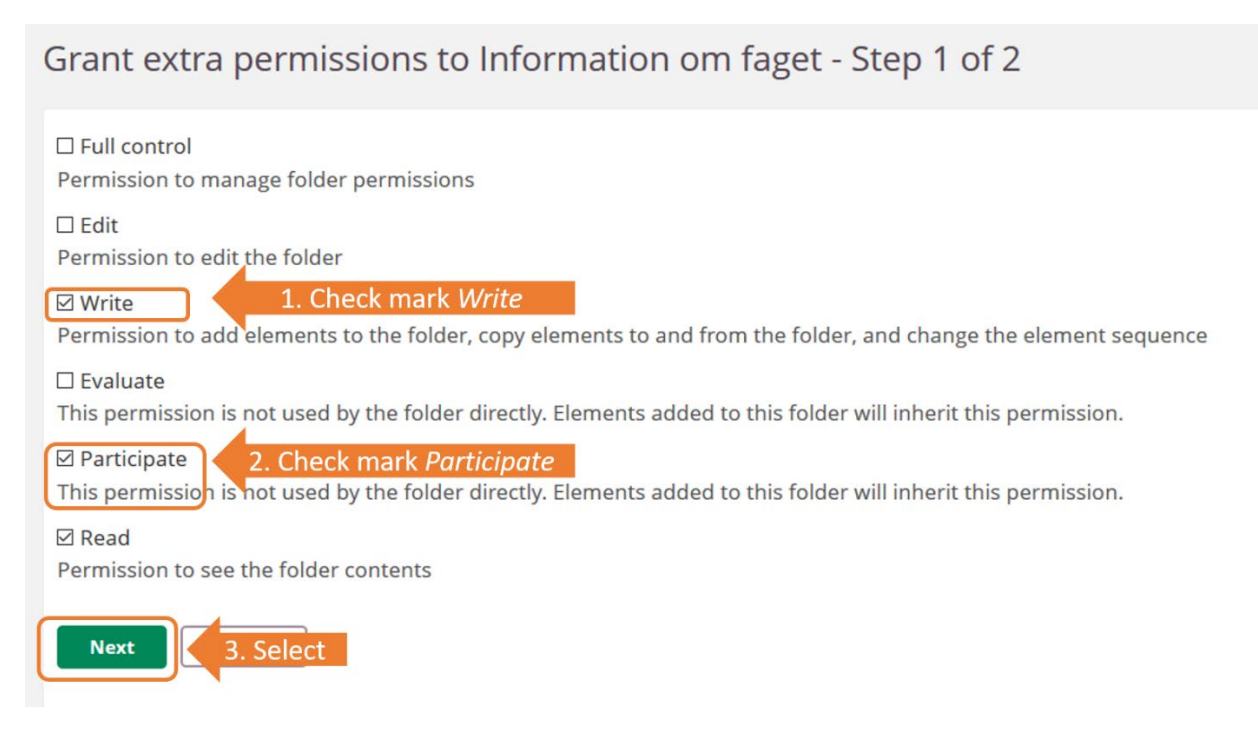

Next, choose whether you want to give selected *Participants* or selected *Groups* the additional permissions for the folder (1), check mark the appropriate names (2), select *Add* (3) and then *Complete (4)*:

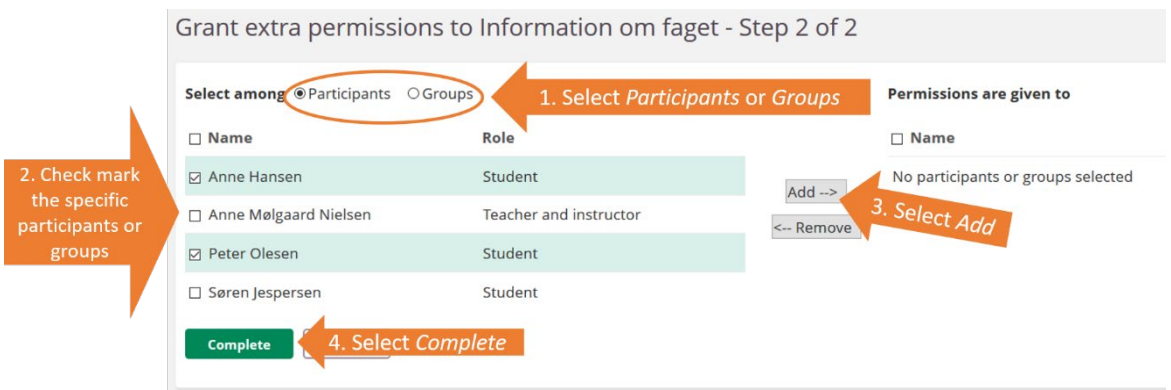

# Appendix 1

Detailed overview of what follows the different permission levels when making changes at *folder-level*:

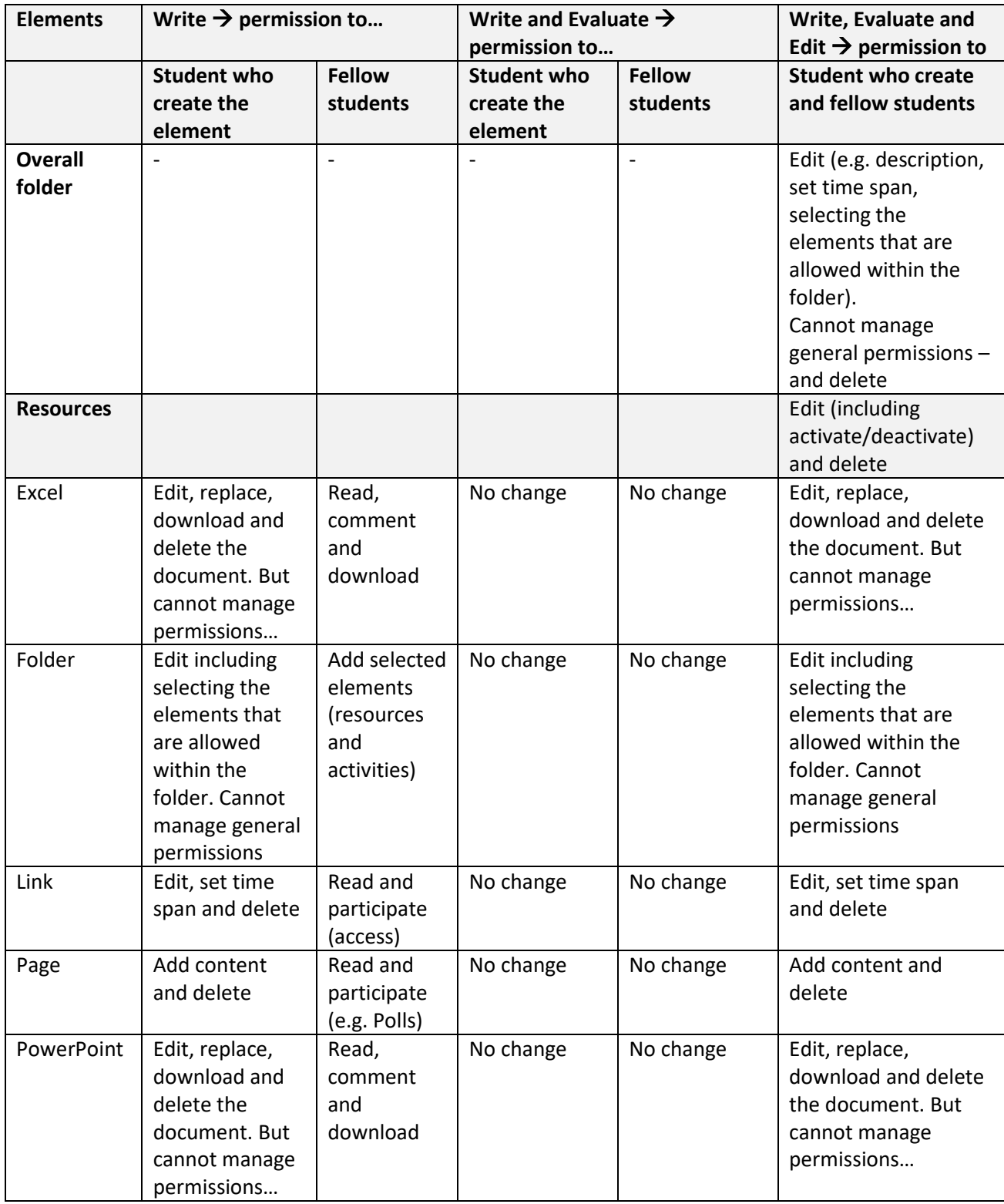

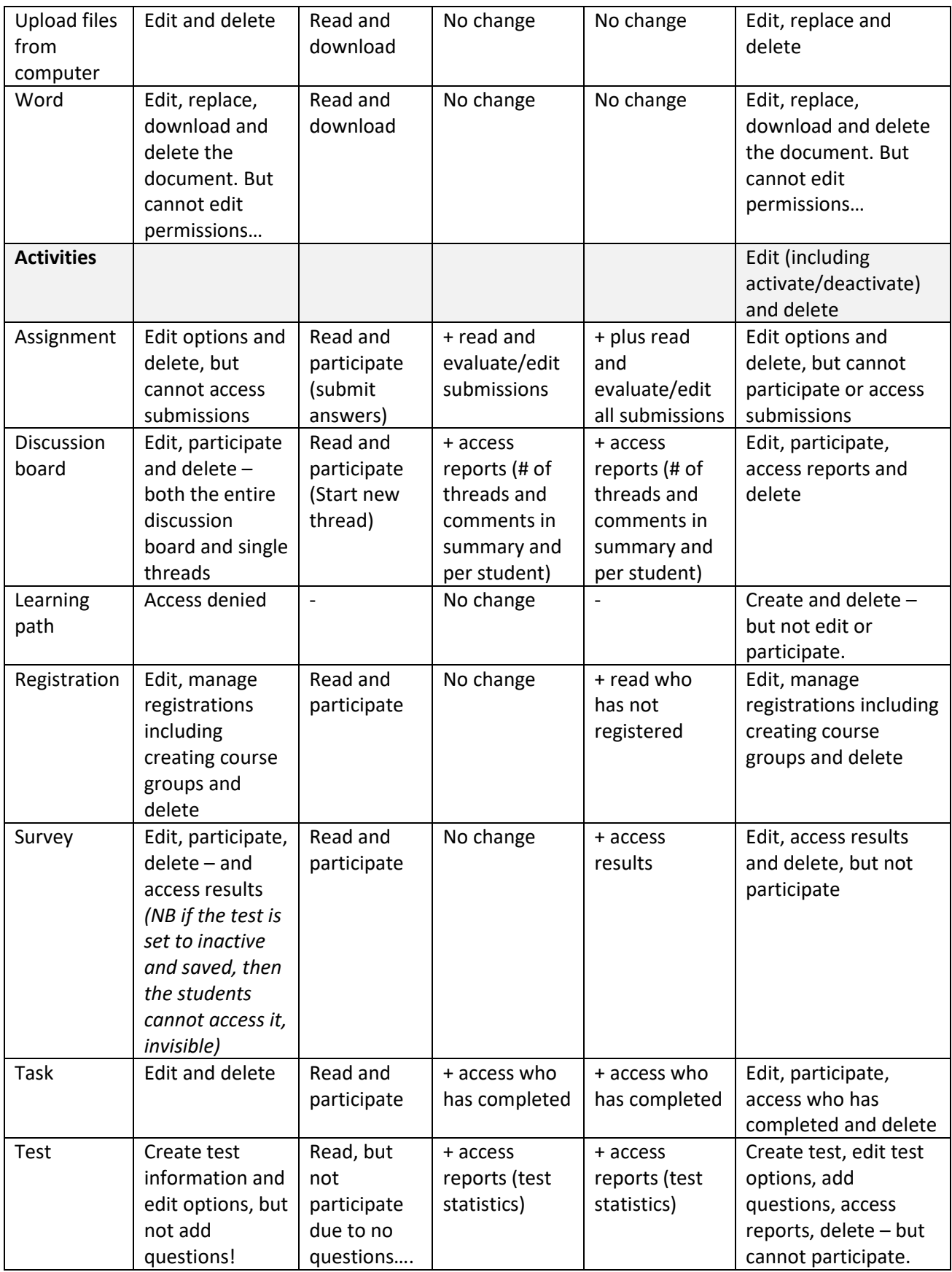